## **How to install eBRCSigner**

## (A) **Pre‐requisites**

- 1**.** Make sure Winrar installed on the system (click here to install [Winrar](http://en.softonic.com/s/winrar-free-download-full-version)).
- 2. System should have Operating System WIN XP or higher.
- 3. To install the eBRC Signer user must have administrative privilege.

## (B)**Process to install eBRC Signer**

Step‐1: Download **eBRC.rar** file into **C:** Drive.

Step‐2: To extract the files right click on **eBRC.rar** file then click on the option "**Extract Here**".

Step‐3: After Extracting the Folder named "**eBRC**" will be created automatically in the same drive.

Step‐4: Open "**eBRC**" folder and double click on the "**setupBrcSigner.bat**" file then specify the details as shown below.

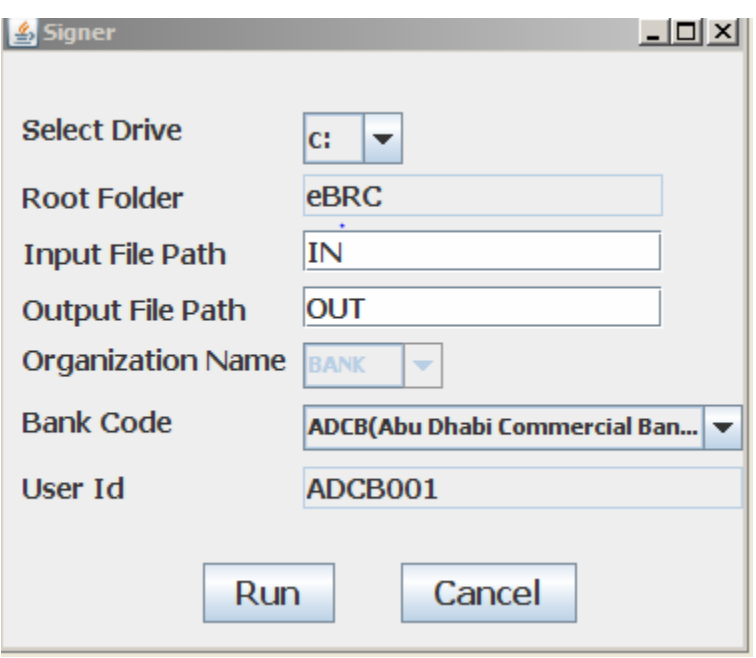

Step‐5: Select appropriate Bank code and Note down User Id.

Please note :

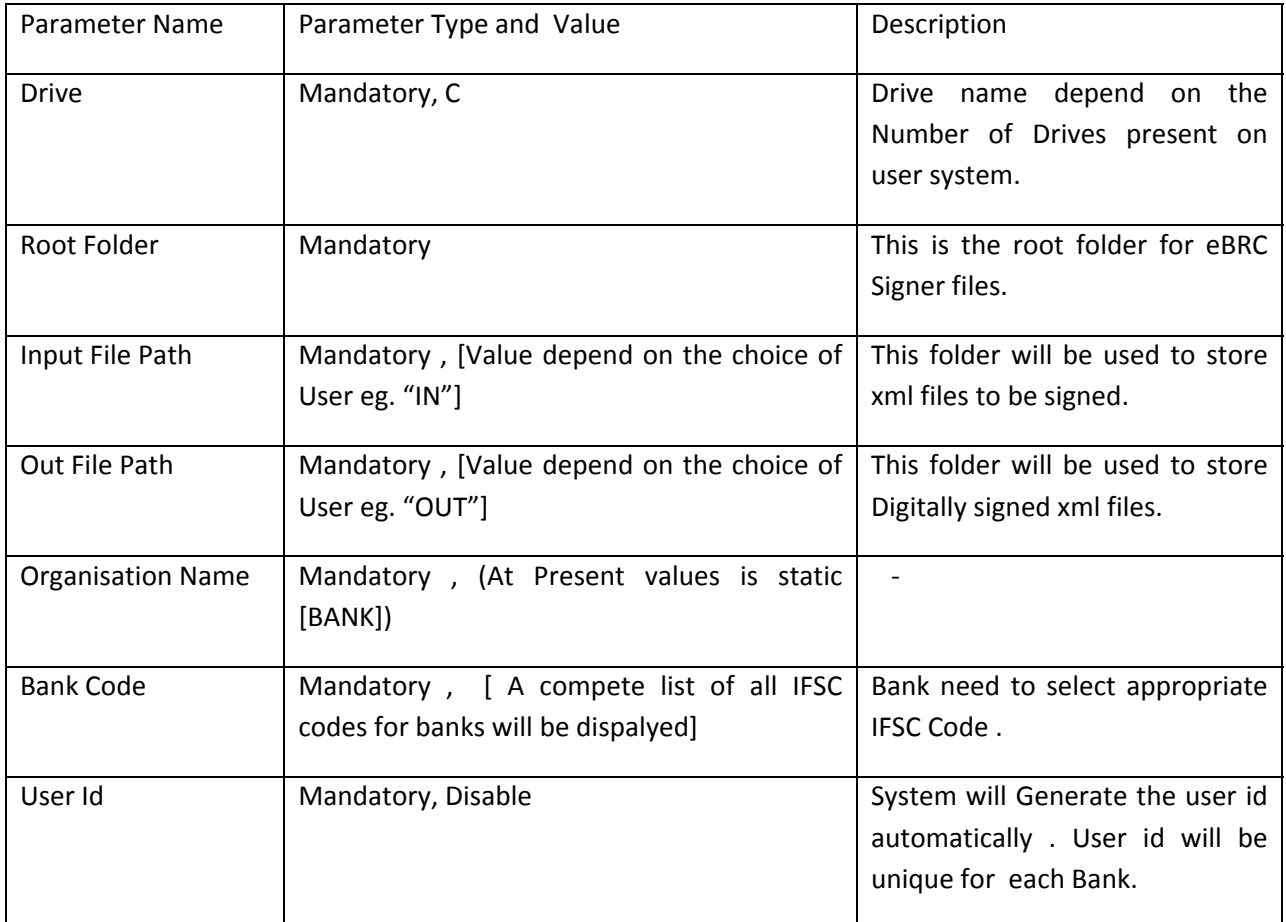

Step‐6: After clicking "**Run**" button, two folders (i.e. **IN**, **OUT**) and one file (i.e. **brc.cfg**) will be created automatically in same root folder "**eBRC".**

Step-7: Always use

- A) Input file folder (e.g. IN) to store Input XML files to be digitally signed.
- B) Output file path (e.g. OUT) to store output digitally signed XML files.

Note: eBRC Signer Application need to be installed only once however, banks have the liberty to install this application on multiple systems specifying the same User Id.